# SEAGATE Windows Manual do usuário

### **Bem-vindo**

O aplicativo de mídia ajuda você a gerenciar mídias e documentos copiados para dispositivos sem fio e network-attached storage compatíveis. Ele está disponível na forma de um aplicativo para dispositivos móveis ou em um navegador. Em casa ou remotamente, use o aplicativo de mídia sempre que quiser aproveitar suas músicas, filmes e fotos ou analisar documentos importantes.

#### **Quais são as novidades?**

A versão 2.9 do Seagate Media inclui recursos de upload automático e compartilhamento.

Para obter informações sobre atualizações para o aplicativo de mídia, FAQs, vídeos explicativos e informações de suporte, vá para [suporte](http://www.seagate.com/support/downloads/seagate-media) técnico.

#### **Seagate Media e Windows Touch**

Para oferecer facilidade de uso, o Seagate Media é compatível com o Windows 8 padrão e com as funções de toque do Windows RT:

- **Barra do App:** Ative a barra do aplicativo deslizando o dedo para baixo a partir da parte superior da tela. Também é possível deslizar o dedo para cima a partir da parte inferior da tela. Saia da barra do aplicativo realizando a mesma ação. Os recursos da barra do aplicativo aparecem na parte superior e inferior da tela.
- $\bullet$ **Barra de ícones:** A partir da extremidade direita da tela, ative a barra de ícones deslizando o dedo da direita para a esquerda. Toque em qualquer lugar da tela para sair da barra de ícones.

**Retornar ao Início do Windows:** Toque no ícone do Windows em seu

dispositivo para voltar à tela de Início do Windows. **Clique aqui para acessar uma versão online atualizada** desse documento. Você encontrará o conteúdo mais recente, bem como ilustrações expansíveis,<br>navegação mais fácil e recurso de pesquisa. navegação mais fácil e recurso de pesquisa.

entanto, há momentos em que sair do aplicativo é útil, como ao solucionar um problema. Para sair de um aplicativo aberto, coloque o dedo no centro da extremidade superior da tela e deslize para baixo.

#### **Mouse e teclado**

As páginas de Ajuda oferecem instruções sobre como usar o toque. Consulte a lista abaixo para conhecer as ações do mouse e do teclado:

- **Barra do aplicativo:**Clicar com o botão direito do mouse abre a barra do aplicativo.
- $\bullet$ **Barra de ícones:** Coloque o cursor do mouse no canto inferior direito para abrir a barra de ícones.
- **Retornar ao Início do Windows:** Toque no ícone do Windows em seu  $\bullet$ dispositivo para voltar à tela de Início do Windows.
- **Sair do aplicativo de mídia::** não é necessário sair do aplicativo de mídia antes de voltar para a tela de Início do Windows ou para ir para outro aplicativo. No entanto, há momentos em que sair do aplicativo é útil, como ao solucionar um problema. Para sair de um aplicativo aberto, pressione Ctrl+Alt+Del e escolha Gerenciador de tarefas. Selecione o aplicativo aberto e escolha **Finalizar tarefa**.

Modelo:

#### Contents

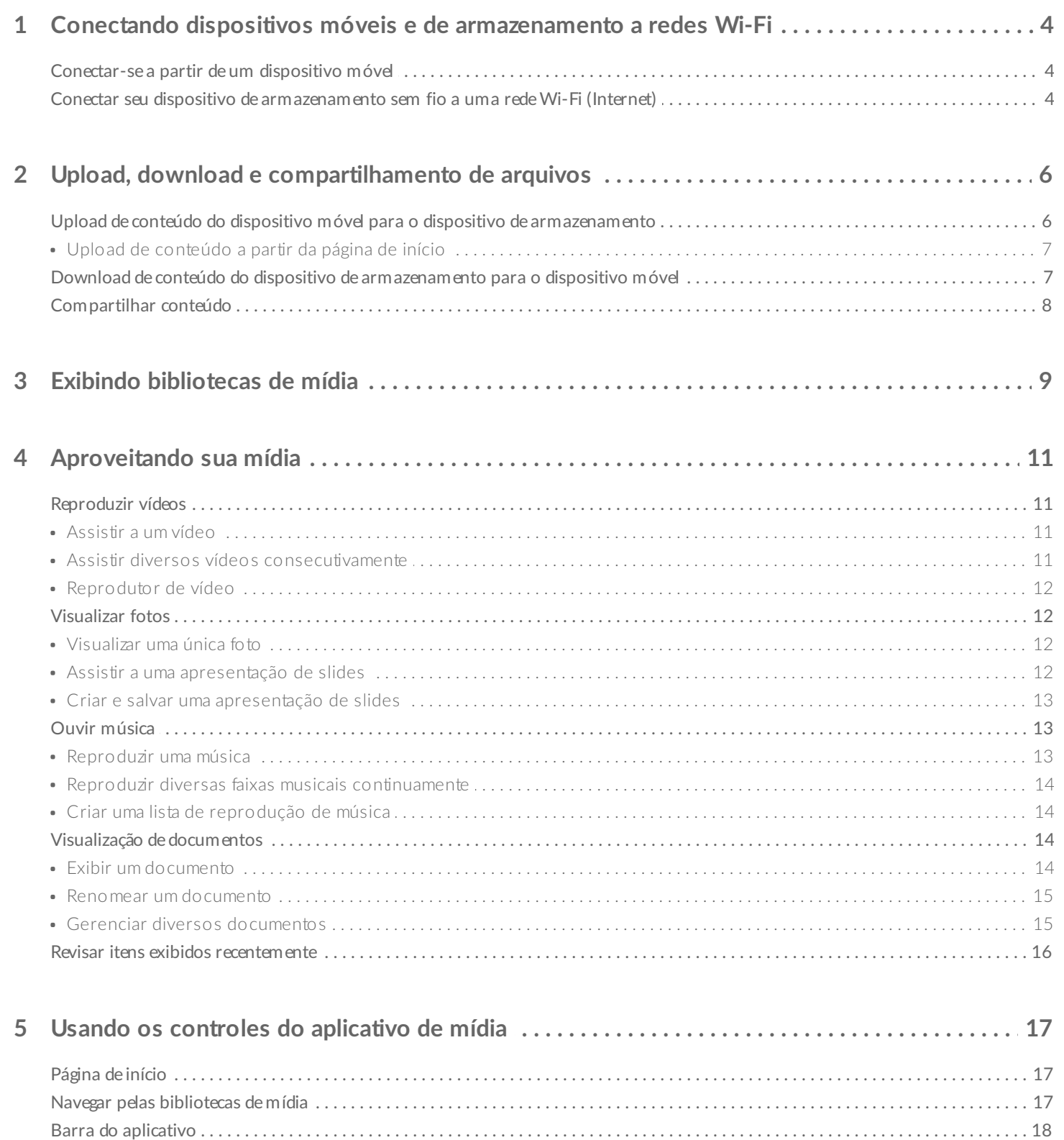

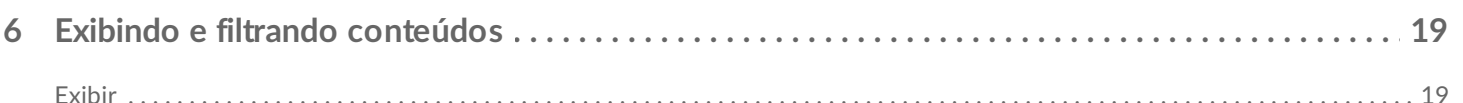

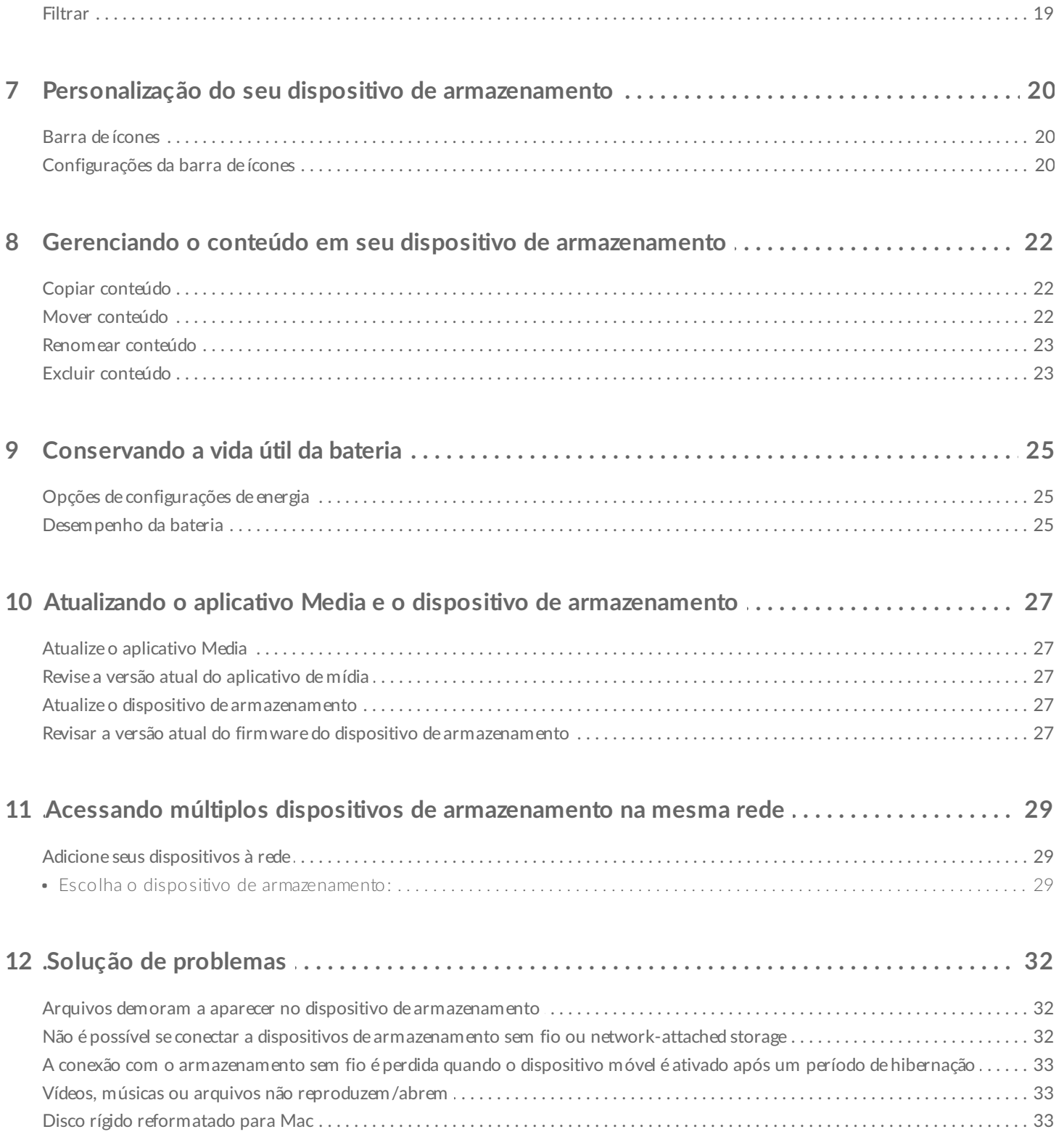

# <span id="page-4-0"></span>Conectando dispositivos móveis e de armazenamento a redes Wi-Fi

As instruções a seguir descrevem como:

- Conectar dispositivos móveis a um dispositivo de armazenamento sem fio
- Conectar um dispositivo de armazenamento sem fio a uma rede Wi-Fi

**Dica:** também é possível usar o aplicativo de mídia para conectar dispositivos móveis a dispositivos network-attached storage (NAS) compatíveis. Ambos os dispositivos móveis e NAS devem ser conectados à mesma rede. A

#### <span id="page-4-1"></span>**Conectar-se a partir de um dispositivo móvel**

- 1. Faça download e instale o [aplicativo](http://windows.microsoft.com/en-US/windows-8/apps) Seagate Media gratuitamente a partir da Windows Store.
- 2. Ligue o dispositivo de armazenamento sem fio. O LED do Wi-Fi irá piscar por aproximadamente um minuto. Aguarde até que o LED do Wi-Fi pare de piscar antes de ir para a próxima etapa.
- 3. No dispositivo móvel, navegue até **Configurações > Wi-Fi.**
- 4. Selecione o dispositivo de armazenamento na lista de redes Wi-Fi.
- 5. Inicie o aplicativo Seagate Media.
- voltar ao início

#### <span id="page-4-2"></span>**Conectar** seu dispositivo de armazenamento sem fio a uma rede **Wi-Fi (Internet)**

As instruções a seguir presumem que você já conectou seu dispositivo móvel ao seu dispositivo de armazenamento sem fio.

**Nota:** <sup>O</sup> dispositivo de armazenamento consome mais carga da bateria quando está conectado <sup>à</sup> Internet.

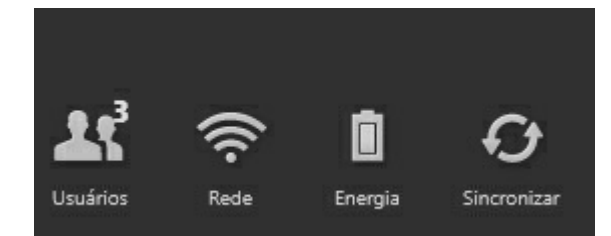

- 1. Ative a barra do aplicativo na Página de início deslizando o dedo para baixo a partir da parte superior da tela.
- 2. Toque em **Rede** na parte superior direita.
- 3. Toque no botão referente a **Conectar** . é o nome de seu dispositivo de armazenamento sem fio compatível (por exemplo, Seagate Wireless ou LaCie Fuel). O dispositivo irá se conectar a redes confiáveis quando o botão for ativado.
- 4. Toque na rede à qual deseja ingressar. Se a segurança estiver ativada na rede Wi-Fi selecionada, insira a senha.
- 5. Opcional. Toque na caixa de seleção para **Conectar-se automaticamente**.
- 6. Opcional. Toque na caixa de seleção para **Proteger esta conexão em redes públicas**. Essa opção impede que usuários não autorizados acessem a rede.
- 7. Toque em **Conectar**. **(Nota:** Pode ocorrer uma breve interrupção na conexão com o dispositivo de armazenamento sem fio.)
- 8. O ícone de Rede muda para indicar a conexão com uma rede Wi-Fi com acesso à Internet.

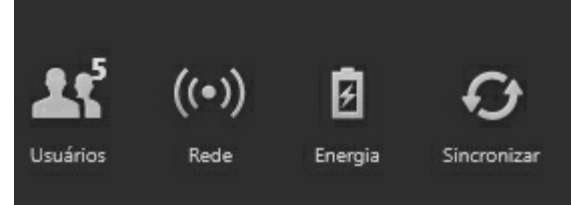

- 9. Oculte a barra do aplicativo deslizando seu dedo para baixo a partir da parte superior da tela.
- voltar ao início

# <span id="page-6-0"></span>Upload, download e compartilhamento de arquivos

Ao fazer o upload de um arquivo para seu dispositivo de armazenamento sem fio ou dispositivo de armazenamento conectado por rede, ele é colocado em uma das bibliotecas de acordo com seu tipo: Vídeos, Fotos, Músicas ou Documentos. Após fazer download a partir do dispositivo de armazenamento para seu dispositivo móvel, ele é gerenciado pelo sistema operacional. Quando você compartilha arquivos, você compartilha seus arquivos com os aplicativos de seu dispositivo móvel.

**Nota:** caso esteja transferindo uma quantidade grande de conteúdo para seu dispositivo de armazenamento sem fio, recomenda-se que você o conecte diretamente a um computador em vez de usar uma conexão sem fio. Para saber como copiar conteúdos para seu dispositivo de armazenamento usando um computador, revise o manual do usuário do dispositivo de armazenamento. **P** 

#### <span id="page-6-1"></span>**Upload** de conteúdo do dispositivo móvel para o dispositivo de **armazenamento**

- 1. Na Página de início, deslize o dedo da direita para a esquerda até ver (o título pode ser diferente para seu dispositivo Windows). As pastas em No tablet possuem o conteúdo do dispositivo móvel.
- 2. Busque conteúdo no dispositivo móvel tocando em uma pasta. Por exemplo, **Imagens**. Se necessário, toque nas subpastas até ver o conteúdo desejado.
- 3. Ative a barra do aplicativo para selecionar os itens que deseja transferir por upload. Na parte superior da tela, deslize o dedo para baixo.
- 4. Toque nos itens que deseja transferir por upload para seu dispositivo de armazenamento. Uma marca de seleção aparecerá em cada item que você selecionar.
	- Para desmarcar um único item, toque nele. Para desmarcar todos os itens, toque em **Desmarcar tudo** no canto inferior esquerdo.
	- Para selecionar todos os arquivos na exibição, toque em **Selecionar tudo** no canto inferior esquerdo.
- 5. Toque em **Ações** no canto inferior esquerdo e escolha **Upload**.
- 6. Saia da barra do aplicativo deslizando o dedo para baixo a partir da parte superior da tela.

**Nota:** os arquivos transferidos por upload podem ser exibidos dentro das bibliotecas de mídia ou na pasta do dispositivo. Para exibir a pasta, deslize o dedo da direita para a esquerda até ver **No** ( é o nome do seu dispositivo de armazenamento, p. ex., LaCie Fuel ou Seagate Wireless). Toque na pasta do dispositivo, p. ex., **Tablet**. Navegue pelas subpastas para exibir os arquivos transferidos por upload.

A

voltar ao início

#### <span id="page-7-0"></span>**Upload de conteúdo a par<r da página de início**

Você pode usar um método alternativo para fazer o upload de conteúdo.

- 1. Ative a barra do aplicativo na página de início. Na parte superior da tela, deslize o dedo para baixo.
- 2. Toque em **Ações** no canto inferior esquerdo e escolha **Upload**.
- 3. Busque o conteúdo que deseja transferir por upload.
- 4. Toque nos itens que deseja transferir por upload para seu dispositivo de armazenamento. Uma marca de seleção aparecerá em cada item que você selecionar.
	- Para desmarcar um único item, toque nele.
- 5. Toque em **Abrir** para fazer o upload dos arquivos.
- voltar ao início

#### <span id="page-7-1"></span>**Download** de conteúdo do dispositivo de armazenamento para o dispositivo móvel

- 1. Na Página de início, deslize o dedo da direita para a esquerda até ver **No** . é o nome de seu armazenamento móvel (por exemplo, No LaCie Fuel ou No Seagate Wireless). As pastas em No produto possuem uma parte do conteúdo do seu dispositivo de armazenamento.
- 2. Para exibir todas as pastas em seu dispositivo de armazenamento, toque na seta próxima ao nome do produto.
- 3. Busque conteúdo no dispositivo de armazenamento tocando em uma pasta. Por exemplo, **Fotos**. Se necessário, toque nas subpastas até ver o conteúdo desejado.
- 4. Ative a barra do aplicativo para selecionar os itens que deseja transferir por download. Na parte superior da tela, deslize o dedo para baixo.
- 5. Toque nos itens que deseja transferir por upload para seu dispositivo de armazenamento. Uma marca de seleção aparecerá em cada item que você selecionar.
	- Para desmarcar um único item, toque nele. Para desmarcar todos os itens, toque em **Desmarcar tudo** no canto inferior esquerdo.
	- Para selecionar todos os arquivos na exibição, toque em **Selecionar tudo** no canto inferior esquerdo.
- 6. Toque em **Ações** no canto inferior esquerdo e escolha **Download**.
- 7. Saia da barra do aplicativo deslizando o dedo para baixo a partir da parte superior da tela.
- voltar ao início

#### <span id="page-7-2"></span>**Compartilhar** conteúdo

- 1. Na Página de início, deslize o dedo da direita para a esquerda até ver No produto. Produto é o nome de seu armazenamento móvel (por exemplo, No LaCie Fuel ou No Seagate Wireless). As pastas em No produto possuem uma parte do conteúdo do seu dispositivo de armazenamento.
- 2. Para exibir todas as pastas em seu dispositivo de armazenamento, toque na seta próxima ao nome do produto.
- 3. Busque conteúdo no dispositivo de armazenamento tocando em uma pasta. Por exemplo, Fotos. Se

necessário, toque nas subpastas até ver o conteúdo desejado.

- 4. Ative a barra do aplicativo para selecionar itens. Na parte superior da tela, deslize o dedo para baixo.
- 5. Toque nos itens que deseja compartilhar. Uma marca de seleção aparecerá em cada item que você selecionar.
	- Para desmarcar um único item, toque nele. Para desmarcar todos os itens, toque em Desmarcar tudo no canto inferior esquerdo.
	- Para selecionar todos os arquivos na exibição, toque em Selecionar tudo no canto inferior esquerdo.
- 6. Na barra de ícones, toque no ícone Compartilhar.
- 7. (Opcional) Faça download do arquivo antes que ele seja compartilhado. O aplicativo de mídia exibe uma notificação ao terminar completamente o download do arquivo.
- 8. Saia da barra do aplicativo deslizando o dedo para baixo a partir da parte superior da tela.
- voltar ao início

# <span id="page-9-0"></span>Exibindo bibliotecas de mídia

A página de início oferece uma exibição rápida das bibliotecas e pastas armazenadas tanto no dispositivo de armazenamento quanto no seu dispositivo móvel.

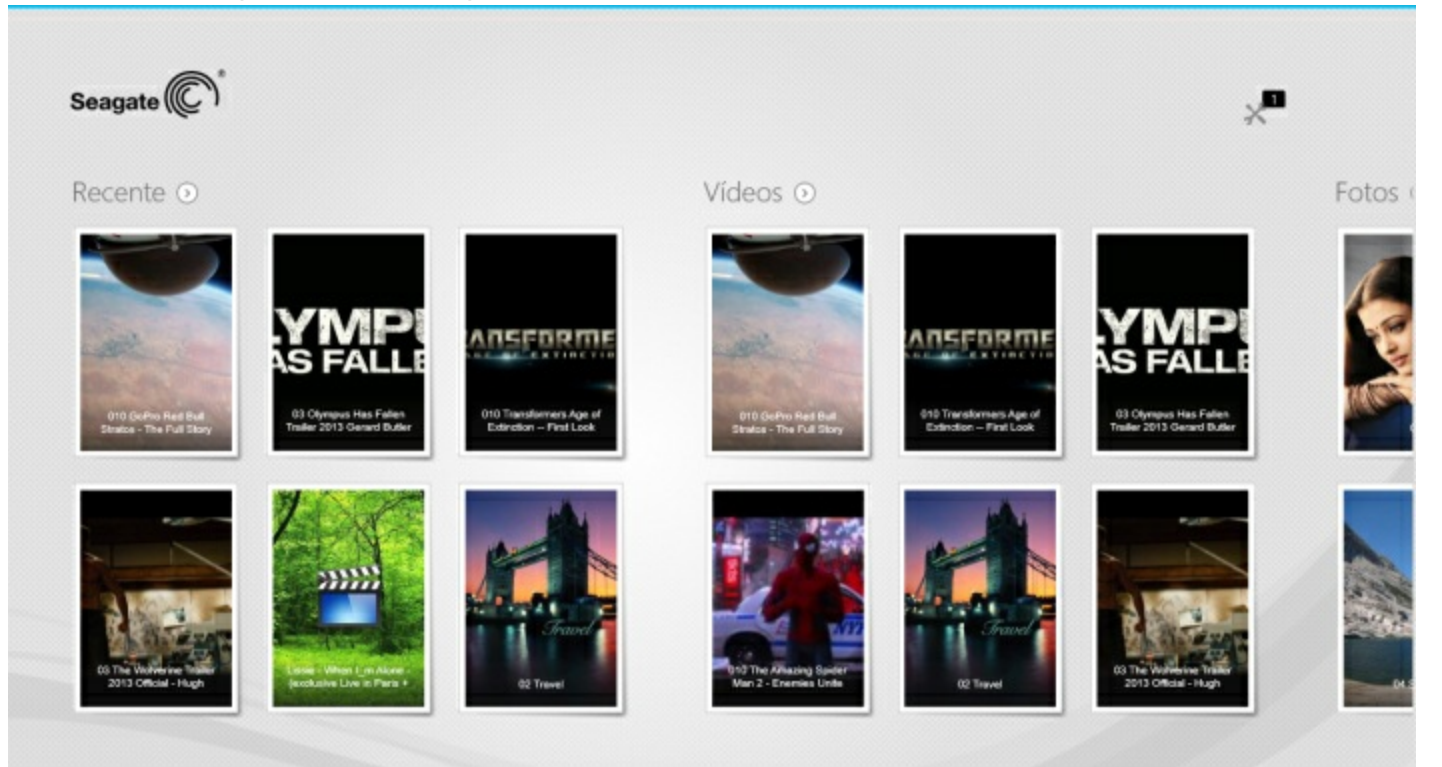

- 1. Navegue entre as bibliotecas deslizando o dedo da direita para a esquerda e da esquerda para a direita.
- 2. Para ver todo o conteúdo de uma biblioteca, toque na seta próxima ao nome da biblioteca. Por exemplo, toque na seta próxima a **Fotos** para ver todas as imagens no dispositivo de armazenamento.

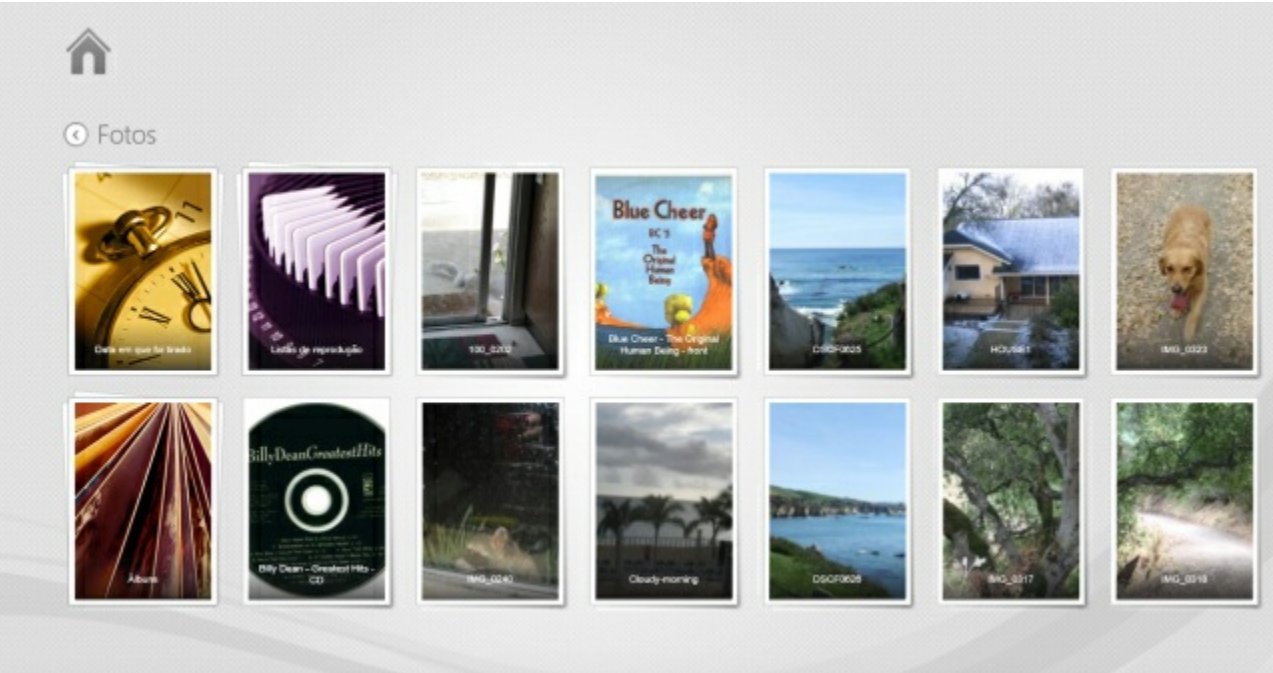

3. Volte à página de início tocando no ícone de início no canto superior esquerdo.

# <span id="page-11-4"></span><span id="page-11-0"></span>Aproveitando sua mídia

.

**Você pode exibir sua biblioteca de mídia usando o aplicativo de mídia ou um navegador da Web**. **O aplicativo de mídia é altamente recomendado ao usar um tablet ou um smartphone**.

**Dica para acesso à web:** para acessar sua biblioteca de mídia usando um navegador, conecte-se ao seu dispositivo de armazenamento e digite o endereço www.productname.com, substituindo o nome de seu dispositivo de armazenamento. Exemplos: e

- [Reproduzir](#page-11-4) vídeos
- [Exibir](#page-11-4) fotos

A

- Ouvir [música](#page-11-4)
- Exibir [documentos](#page-11-4)
- Exibir Itens exibidos [recentemente](#page-11-4)

### <span id="page-11-1"></span>**Reproduzir vídeos**

#### <span id="page-11-2"></span>**Assis<r a umvídeo**

- 1. A Página de início mostra uma pequena visualização dos vídeos em seu dispositivo de armazenamento. Caso não veja o vídeo que deseja assistir na Página de início, toque na seta próxima a **Vídeos** para exibir a biblioteca inteira.
- 2. Toque no vídeo que deseja reproduzir.

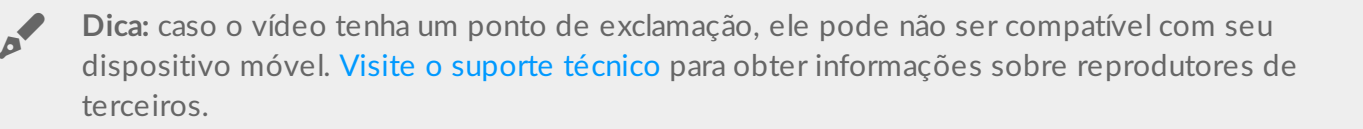

#### <span id="page-11-3"></span>Assistir diversos vídeos consecutivamente

- 1. A Página de início mostra uma pequena visualização dos vídeos em seu dispositivo de armazenamento. Caso não veja os vídeos que deseja assistir na Página de início, toque na seta próxima a **Vídeos** para exibir a biblioteca inteira.
- 2. Ative a barra do aplicativo para selecionar múltiplos vídeos. Na parte superior da tela, deslize o dedo para baixo.
- 3. Toque nos vídeos que deseja reproduzir. Uma marca de seleção aparecerá em cada item que você selecionar.
- Para desmarcar um único item, toque nele. Para desmarcar todos os arquivos, toque em **Desmarcar tudo** no canto inferior esquerdo.
- Para selecionar todos os arquivos na exibição, toque em **Selecionar tudo** no canto inferior esquerdo.
- 4. Toque em **Ações** no canto inferior esquerdo e escolha **Reproduzir**.

#### <span id="page-12-0"></span>**Reprodutor de vídeo**

Ative os controles de reprodução tocando em um vídeo enquanto ele é reproduzido. Os controles incluem: voltar para o último vídeo; parar; pausar/reproduzir; pular para o próximo vídeo; reprodução aleatória (setas interconectadas); e reprodução contínua (setas circulares).

Toque na seta para voltar na parte superior esquerda para encerrar a reprodução do vídeo.

voltar ao início

### <span id="page-12-1"></span>**Visualizar fotos**

#### <span id="page-12-2"></span>**Visualizar uma única foto**

- 1. Na Página de início, deslize o dedo da direita para a esquerda para navegar pelas Fotos. A Página de início mostra uma pequena visualização das fotos em seu dispositivo de armazenamento. Caso não veja a foto que deseja exibir, toque na seta próxima a **Fotos** para exibir a biblioteca inteira.
- 2. Toque na foto que deseja exibir. Para vê-la em tela cheia, toque na foto e depois em **Expandir**. Além da opção Expandir, você pode escolher **Ajustar** e **Nativo**.

### <span id="page-12-3"></span>**Assis<r a uma apresentação de slides**

- 1. Na Página de início, deslize o dedo da direita para a esquerda para navegar pelas Fotos. A Página de início mostra uma pequena visualização das fotos em seu dispositivo de armazenamento. Caso não veja a foto que deseja exibir, toque na seta próxima a **Fotos** para exibir a biblioteca inteira.
- 2. Ative a barra do aplicativo para selecionar múltiplas fotos. Na parte superior da tela, deslize o dedo para baixo.
- 3. Toque nas fotos que deseja exibir. Uma marca de seleção aparecerá em cada item que você selecionar.
	- Para desmarcar um único item, toque nele. Para desmarcar todos os arquivos, toque em **Desmarcar tudo** no canto inferior esquerdo.
	- Para selecionar todos os arquivos na exibição, toque em **Selecionar tudo** no canto inferior esquerdo.
- 4. Toque em **Ações** no canto inferior esquerdo e escolha **Reproduzir**.
- 5. Para revisar as opções da apresentação de slides, toque em uma foto e depois em **Apresentação de slides** na parte superior direita.
- 6. Selecione qualquer uma destas opções de apresentação de slides: Transições, Duração do slide, Repetição e Ordem aleatória.
- 7. Toque em **Iniciar** para continuar a apresentação de slides com as novas configurações.
- 8. Para sair da apresentação de slides, toque em uma foto e depois na seta para voltar na parte superior esquerda.

voltar ao início

#### <span id="page-13-0"></span>**Criar e salvar uma apresentação de slides**

- 1. Na Página de início, deslize o dedo da direita para a esquerda para navegar pelas Fotos. A Página de início mostra uma pequena visualização das fotos em seu dispositivo de armazenamento.
- 2. Toque em **Fotos** para exibir a biblioteca de fotos.
- 3. Ative a barra do aplicativo para selecionar múltiplas fotos. Na parte superior da tela, deslize o dedo para baixo.
- 4. Toque nas fotos que deseja para uma nova apresentação de slides ou para adicionar a uma apresentação existente.
	- Para desmarcar um único item, toque nele. Para desmarcar todos os arquivos, toque em **Desmarcar tudo** no canto inferior esquerdo.
	- Para selecionar todos os arquivos na exibição, toque em **Selecionar tudo** no canto inferior esquerdo.
- 5. Toque em **Ações** e escolha **Adicionar à lista de reprodução**.
- 6. Escolha uma destas opções:
	- **Criar uma nova apresentação de slides:** toque em **Nova lista de reprodução** no canto inferior esquerdo. Insira um nome para a apresentação de slides e toque na marca de seleção.
	- **Adicionar fotos a uma apresentação de slides existente**. Adicione as fotos tocando na apresentação de slides existente.

Você pode revisar sua apresentação de slides salva a qualquer momento. Acesse a biblioteca de fotos e toque na pasta **Listas de reprodução**. Toque na apresentação de slides que deseja exibir e toque no ícone de reprodução.

voltar ao início

### <span id="page-13-1"></span>**Ouvir música**

#### <span id="page-13-2"></span>**Reproduzir uma música**

- 1. Na Página de início, deslize o dedo da direita para a esquerda para navegar pelas Músicas. A Página de início mostra uma pequena visualização das músicas em seu dispositivo de armazenamento. Caso não veja a faixa que deseja ouvir, toque na seta próxima a **Músicas** para exibir a biblioteca inteira.
- 2. Toque na faixa que deseja ouvir.

Toque na tela para revelar os controles de reprodução: voltar para a última faixa; parar; pausar/reproduzir; ir para a próxima faixa; reprodução aleatória (setas interconectadas); e reprodução contínua (setas circulares).

Para sair da janela de reprodução de música, toque na seta para voltar na parte superior esquerda. A menos que escolha parar a faixa, ela continuará a reproduzir mesmo quando a janela de reprodução não estiver visível. Você pode recuperar a janela de reprodução de música ativando a barra do aplicativo (a partir da parte superior da tela, deslize o dedo para baixo).

#### <span id="page-14-0"></span>**Reproduzir diversas faixas musicais continuamente**

- 1. Na Página de início, deslize o dedo da direita para a esquerda para navegar pelas Músicas. A Página de início mostra uma pequena visualização das músicas em seu dispositivo de armazenamento. Caso não veja as músicas que deseja ouvir, toque na seta próxima a **Músicas** para exibir a biblioteca inteira.
- 2. Ative a barra do aplicativo para selecionar múltiplas faixas. Na parte superior da tela, deslize o dedo para baixo.
- 3. Toque nas faixas que deseja reproduzir. Uma marca de seleção aparecerá em cada item que você selecionar.
	- Para desmarcar um único item, toque nele. Para desmarcar todos os arquivos, toque em **Desmarcar tudo** no canto inferior esquerdo.
	- Para selecionar todos os arquivos na exibição, toque em **Selecionar tudo** no canto inferior esquerdo.
- 4. Toque em **Ações** no canto inferior esquerdo e escolha **Reproduzir**.
- voltar ao início

#### <span id="page-14-1"></span>**Criar uma lista de reprodução de música**

- 1. Na Página de início, deslize o dedo da direita para a esquerda para navegar pelas Músicas. Toque em **Músicas** para exibir a biblioteca inteira.
- 2. Ative a barra do aplicativo para selecionar múltiplas faixas. Na parte superior da tela, deslize o dedo para baixo.
- 3. Toque nas faixas que deseja adicionar à lista de reprodução. Uma marca de seleção aparecerá nas faixas selecionadas. As faixas são adicionadas à lista de reprodução na ordem de seleção.
	- Para desmarcar um único item, toque nele. Para desmarcar todos os arquivos, toque em **Desmarcar tudo** no canto inferior esquerdo.
	- Para selecionar todos os arquivos na exibição, toque em **Selecionar tudo** no canto inferior esquerdo.
- 4. Toque em **Ações** na parte superior direita e escolha **Adicionar à lista de reprodução**.
- 5. Escolha uma das seguintes opções:
	- **Criar uma nova lista de reprodução**. Toque em **Nova lista de reprodução** no canto esquerdo inferior e insira um nome. Toque em **Confirmar**.
	- **Adicionar a uma lista de reprodução existente**. Adicione as músicas tocando na lista de reprodução existente.

Você pode ouvir suas listas de reprodução salvas a qualquer momento. Acesse a biblioteca de músicas e toque na pasta **Listas de reprodução**. Toque na lista de reprodução que deseja ouvir e toque no ícone de reprodução.

voltar ao início

### <span id="page-14-2"></span>**Visualização de documentos**

### <span id="page-14-3"></span>**Exibir um documento**

1. Na Página de início, deslize o dedo da direita para a esquerda para navegar pelos Documentos. A Página de início mostra uma pequena visualização dos documentos em seu dispositivo de armazenamento.

Caso não veja o documento que deseja exibir, toque na seta próxima a **Documentos** para exibir a biblioteca inteira.

- 2. Toque no documento que deseja exibir.
- 3. Escolha o aplicativo para usar com o documento.

#### <span id="page-15-0"></span>**Renomear um documento**

- 1. Na Página de início, deslize o dedo da direita para a esquerda para navegar até **No** . é o nome de seu dispositivo de armazenamento (por exemplo, No LaCie Fuel ou No Seagate Wireless). Caso a pasta que deseja exibir não seja mostrada na Página de início, toque na seta próxima ao nome do produto para revelar todo o conteúdo no dispositivo.
- 2. Procure o documento que deseja renomear.
- 3. Ative a barra do aplicativo para selecionar um documento. Na parte superior da tela, deslize o dedo para baixo.
- 4. Toque no documento. Uma marca de seleção aparecerá no item selecionado.

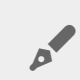

**Nota:** <sup>A</sup> opção de renomeação não ficará disponível se mais de um item for selecionado.

- Para desmarcar um único item, toque nele.
- 5. Toque em **Ações** no canto inferior esquerdo e escolha **Renomear**.
- 6. Digite o novo nome e toque em **Confirmar**.
- voltar ao início

#### <span id="page-15-1"></span>**Gerenciar diversos documentos**

Você pode:

- Copiar documentos para outra pasta
- Excluir documentos do dispositivo de armazenamento

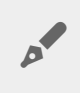

**Nota:** excluir documentos vai removê-los permanentemente do dispositivo de armazenamento.

- Fazer o download de documentos para o seu dispositivo móvel
- Mover documentos para outra pasta
- 1. Na Página de início, deslize o dedo da direita para a esquerda para navegar até **No** . é o nome de seu dispositivo de armazenamento (p. ex., No LaCie Fuel ou No Seagate Wireless Plus). Toque na seta próxima ao nome do produto e navegue até a pasta com os itens que deseja gerenciar.
- 2. Ative a barra do aplicativo para selecionar um ou mais itens. Na parte superior da tela, deslize o dedo para baixo.
- 3. Toque nos itens que deseja gerenciar. Uma marca de seleção aparecerá em cada item que você selecionar.
	- Para desmarcar um único item, toque nele. Para desmarcar todos os arquivos, toque em **Desmarcar**

**tudo** no canto inferior esquerdo.

- Para selecionar todos os arquivos na exibição, toque em **Selecionar tudo** no canto inferior esquerdo.
- 4. Toque em **Ações** no canto inferior esquerdo e escolha a opção de sua preferência.
- 5. **Copiar** e **Mover**: toque na seta para voltar na parte superior esquerda e navegue até a pasta na qual deseja colocar os itens selecionados. Toque em **Confirmar** na parte inferior esquerda. **Nota:** Mover os itens irá removê-los da pasta original e colocá-los na pasta de destino.
- voltar ao início

### <span id="page-16-0"></span>**Revisar itens exibidos recentemente**

A Página de início mostra uma pequena visualização dos itens exibidos recentemente. Para revisar os últimos 20 itens para cada biblioteca de mídia (Vídeos, Fotos, Música e Documentos):

- 1. Toque na seta próxima a **Recentes**.
- 2. Por padrão, você pode ver os Vídeos recentes. Toque no vídeo que deseja reproduzir.
- 3. Para escolher outra biblioteca, ative a barra do aplicativo. Na parte superior da tela, deslize o dedo para baixo.
- 4. Toque em **Mostrar tudo** no canto inferior direito e toque na biblioteca que deseja exibir.
- voltar ao início

# <span id="page-17-0"></span>Usando os controles do aplicativo de mídia

**Todos os seus controles do aplicativo de mídia estão na barra do aplicativo.**

### <span id="page-17-1"></span>**Página de início**

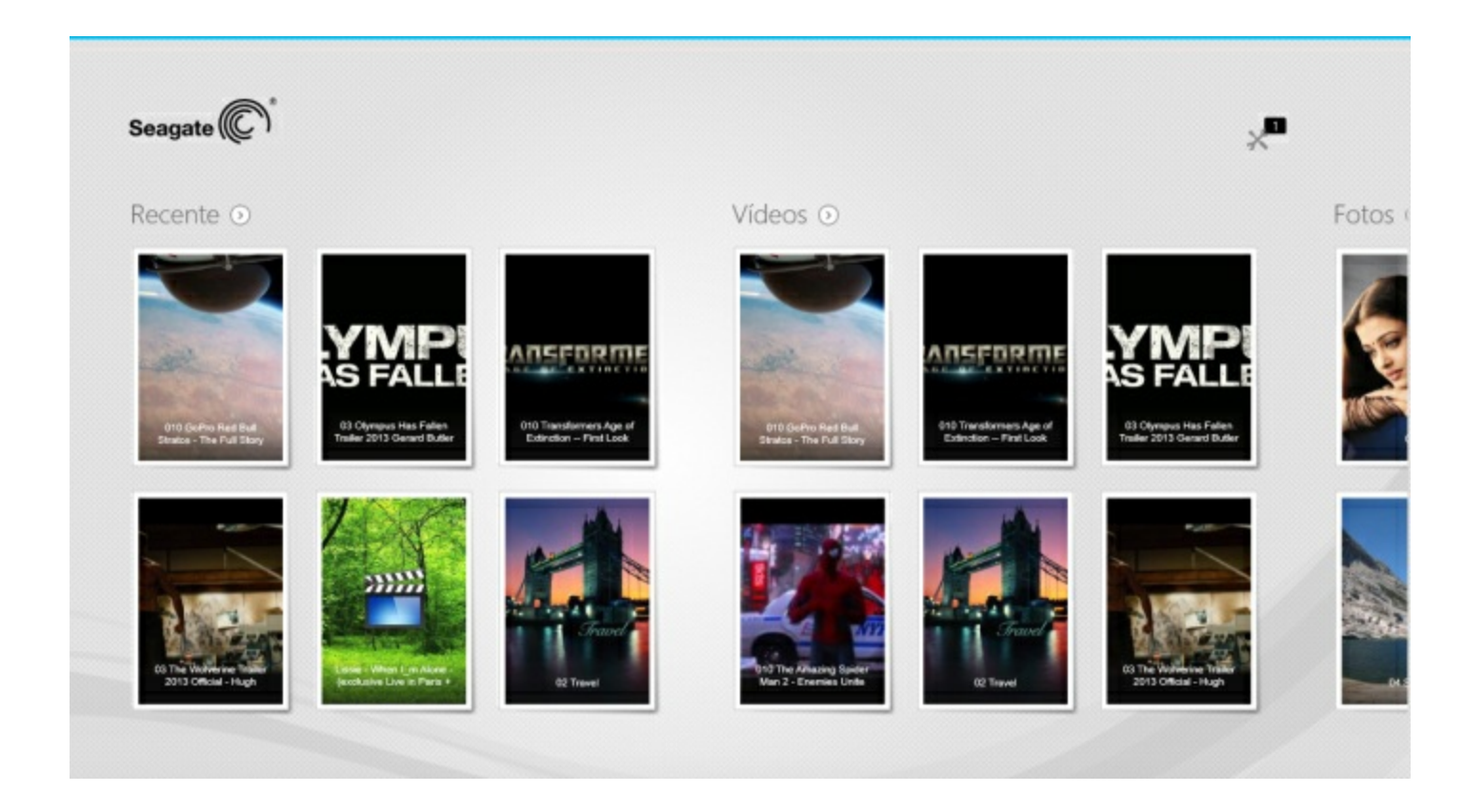

A Página de Início aparece a cada ativação inicial do aplicativo de mídia.

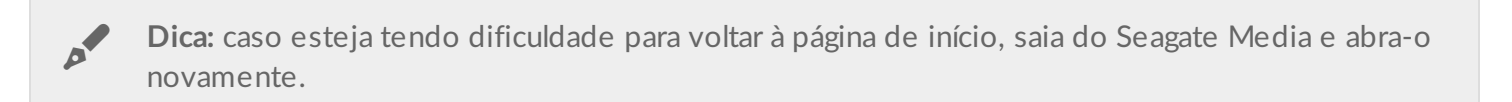

#### <span id="page-17-2"></span>**Navegar pelas bibliotecas de mídia**

A página de início oferece uma exibição rápida das bibliotecas e pastas armazenadas tanto no dispositivo de armazenamento quanto no seu dispositivo móvel.

- 1. Navegue entre as bibliotecas deslizando o dedo da esquerda para a direita e da direita para a esquerda.
- 2. Para ver todo o conteúdo de uma biblioteca, toque na seta próxima ao nome da biblioteca.
- 3. Para retornar à página de início, toque no ícone de início.

#### <span id="page-18-0"></span>**Barra** do aplicativo

Ative a barra do aplicativo:

1. Na parte superior da tela, deslize o dedo para baixo.

#### <span id="page-18-1"></span>**Controles** da barra do aplicativo

Há quatro controles principais na barra do aplicativo: dois controles superiores para ajudar você a acessar sua mídia e gerenciar seu dispositivo, e dois controles inferiores para ajudar você a selecionar e gerenciar contatos e exibições.

#### **Controles superiores da barra do aplicativo**

- Mídia: os controles de mídia estão à esquerda. Use esses controles para selecionar e aproveitar suas músicas.
- Status do dispositivo: os controles do dispositivo estão à direita. Use esses controles para gerenciar usuários, conexões de rede, a energia da bateria e a sincronização.

#### **Controles inferiores da barra**

- Conteúdo: os controles de conteúdo estão à esquerda e incluem controles para ajudar você a selecionar conteúdo e ações para copiar, mover, excluir, fazer download, upload e reproduzir conteúdo.
- Exibição: toque no ícone à direita para alternar entre as exibições de lista e miniatura.
- voltar ao início

# <span id="page-19-0"></span>Exibindo e filtrando conteúdos

#### <span id="page-19-1"></span>**Exibir**

O aplicativo de mídia oferece duas opções para visualização de conteúdos:

- **Additional**: Miniaturas
- $\bullet$  $:=$ : Lista

Toque no ícone Exibir no canto inferior direito para alternar entre as exibições.

#### <span id="page-19-2"></span>**Filtrar**

As opções de filtro do aplicativo de mídia estão disponíveis por gesto de pinça para dentro na tela com os dedos. Saia do modo de filtro fazendo o gesto de pinça para fora com seus dedos.

Na página de Início, é possível filtrar:

- Por nome
- Por nome, ordem inversa
- Por data
- Por data, ordem inversa
- Por tipo
- Por tamanho
- Por tamanho, ordem inversa

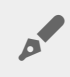

**Nota:** <sup>é</sup> possível acessar as opções de filtro em cada biblioteca fazendo <sup>o</sup> gesto de pinça na tela. As opções de filtro podem variar de acordo com <sup>a</sup> biblioteca.

## <span id="page-20-0"></span>Personalização do seu dispositivo de armazenamento

As configurações para seu dispositivo de armazenamento estão disponíveis nos ícones e barras do aplicativo.

**Nota:** <sup>o</sup> dispositivo de armazenamento pode não suportar todos os recursos listados abaixo.

#### <span id="page-20-1"></span>**Barra de ícones**

Ativar a barra de ícones:

- 1. A partir do canto direito da tela, deslize o dedo da direita para a esquerda.
- 2. Toque em **Configurações**.

#### <span id="page-20-2"></span>**Configurações da barra de ícones**

- **Geral.** Toque em **Geral** para revisar ou alterar as seguintes configurações:
	- **Nome da rede sem fio.** Trocar o nome aqui irá alterar o nome de seu dispositivo de armazenamento na lista de redes Wi-Fi.
	- **Senha da rede sem fio.** É possível impedir o acesso não autorizado ao dispositivo de armazenamento configurando uma senha para sua rede Wi-Fi.
		- 1. Insira uma senha no campo vazio. Certifique-se de anotar a senha, já que será necessário inseri-la nas configurações Wi-Fi de seu dispositivo móvel.
		- 2. Toque no botão para ativar a proteção por senha.
		- 3. Seu dispositivo móvel perde contato com o dispositivo de armazenamento quando a senha é atualizada. Acesse as configurações de Wi-Fi de seu dispositivo móvel para ingressar na rede do dispositivo de armazenamento usando a senha criada.
		- 4. Volte ao aplicativo de mídia.

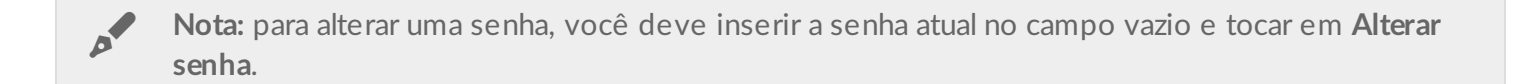

- **Fazer download e reproduzir.** Ativar/desativar streaming ao fazer download; ativar/desativar Seagate Media como o aplicativo padrão para a reprodução de vídeos.
- **Sistema.** Toque em **Reiniciar** para reinicializar o dispositivo de armazenamento ou em **Desligar** para desligar o dispositivo de armazenamento.
- **Sobre.** Toque em **Sobre** para revisar as seguintes configurações:
	- **A versão do aplicativo de mídia**. A versão do aplicativo de mídia em seu dispositivo móvel.
- **Nome do produto e nome do dispositivo.** Por padrão, os nomes listados aqui serão idênticos.
- **Versão do firmware.** A versão atual do firmware para seu dispositivo de armazenamento. O Seagate Media irá alertá-lo caso uma atualização esteja disponível.
- **Armazenamento.** Revise a capacidade disponível em seu dispositivo de armazenamento.
- **Registro.** Toque no link para registrar seu dispositivo de armazenamento e revisar a garantia do produto.
- **Configurações avançadas (Voltar para o padrão).**Toque em **Avançado** para consultar detalhes importantes sobre a rede: Endereço MAC; Endereço IP; Canal Wi-Fi e Segurança. Também é possível: **Limpar o cache para fazer download e reproduzir** para melhorar o desempenho de seu dispositivo de armazenamento; e, **Voltar ao padrão de fábrica**.
- **Bateria.** Toque em **Bateria** para revisar ou alterar as configurações de conservação de energia.
	- **Modo ECO.** Ativar o Modo ECO pode ajudar a aumentar a vida útil da bateria. Serviços não críticos como DLNA e SAMBA são desativados quando o Modo ECO está ativado. Toque no controle para ativar/desativar o Modo ECO.
	- **DLNA.** Permite que os dispositivos de reprodução DLNA na rede exibam e reproduzam arquivos de mídia armazenados no dispositivo de armazenamento sem fio. Toque no controle para ativar/desativar o DLNA.
	- **SAMBA.** Permite que computadores na rede se conectem ao dispositivo de armazenamento sem fio como um volume de rede. Desativá-lo não impede o acesso ao dispositivo de armazenamento usando o aplicativo Seagate Media ou um navegador. Toque no controle para ativar/desativar o SAMBA.

Consulte a seção de Ajuda Conservando a vida útil da bateria para obter mais detalhes.

- **Armazenamento em nuvem.** Você pode usar essa opção para sincronizar os arquivos com suas contas do Dropbox ou Google Drive. Seu login e senha do armazenamento em nuvem são necessários para vincular o dispositivo de armazenamento à conta. **Nota:** O Google Drive não está disponível em todos os dispositivos de armazenamento.
- **Ajuda.** Toque em **Ajuda** para obter dicas sobre como usar seu dispositivo de armazenamento.
- **Permissões.** Toque em **Permissões** para revisar os direitos de acesso fornecidos ao Seagate Media.
- **Upload automático**: ligue e desligue; personalize como você faz backup de fotos e vídeos em seu dispositivo de armazenamento.
- voltar ao início

## <span id="page-22-3"></span><span id="page-22-0"></span>Gerenciando o conteúdo em seu dispositivo de armazenamento

- [Copiar](#page-22-3)
- [Mover](#page-22-3)
- [Renomear](#page-22-3)
- [Excluir](#page-22-3)

#### <span id="page-22-1"></span>**Copiar conteúdo**

**Nota:** As instruções abaixo descrevem como copiar itens dentro das pastas do dispositivo de armazenamento. Você também pode copiar itens dentro de suas bibliotecas de mídia (Vídeos, Fotos, Músicas e Documentos).  $\mathbf{a}^{\prime}$ 

- 1. Na Página de início, deslize o dedo da direita para a esquerda para navegar até **No** . é o nome de seu dispositivo de armazenamento (por exemplo, No LaCie Fuel ou No Seagate Wireless). Toque na seta próxima ao nome do produto e navegue até a pasta com os itens que deseja gerenciar.
- 2. Ative a barra do aplicativo para selecionar um ou mais itens. Na parte superior da tela, deslize o dedo para baixo.
- 3. Toque nos itens que deseja copiar. Uma marca de seleção aparecerá em cada item que você selecionar.
	- Para desmarcar um único item, toque nele. Para desmarcar todos os arquivos, toque em **Desmarcar tudo** no canto inferior esquerdo.
	- Para selecionar todos os arquivos na exibição, toque em **Selecionar tudo** no canto inferior esquerdo.
- 4. Toque em **Ações** no canto inferior esquerdo e escolha **Copiar**.
- 5. Toque na seta para voltar na parte superior esquerda e navegue até a pasta de destino para os itens copiados.
- 6. Toque em **Confirmar** na parte inferior esquerda.
- voltar ao início

#### <span id="page-22-2"></span>**Mover conteúdo**

**Nota:** As instruções abaixo descrevem como mover itens dentro das pastas do dispositivo de armazenamento. Você também pode mover itens dentro de suas bibliotecas de mídia (Vídeos, Fotos, Músicas e Documentos).  $\mathbf{p}^{\prime}$ 

Na Página de início, deslize o dedo da direita para a esquerda para navegar até **No** . é o nome de seu dispositivo de armazenamento (por exemplo, No LaCie Fuel ou No Seagate Wireless). Toque na seta próxima ao nome do produto e navegue até a pasta com os itens que deseja gerenciar.

- 1. Ative a barra do aplicativo para selecionar um ou mais itens. Na parte superior da tela, deslize o dedo para baixo.
- 2. Toque nos itens que deseja mover. Uma marca de seleção aparecerá em cada item que você selecionar.
	- Para desmarcar um único item, toque nele. Para desmarcar todos os arquivos, toque em **Desmarcar tudo** no canto inferior esquerdo.
	- Para selecionar todos os arquivos na exibição, toque em **Selecionar tudo** no canto inferior esquerdo.
- 3. Toque em **Ações** no canto inferior esquerdo e escolha **Mover**.
- 4. Toque na seta para voltar na parte superior esquerda e navegue até a pasta de destino para os itens selecionados.
- 5. Toque em **Confirmar** na parte inferior esquerda.

Nota: Mover o conteúdo irá removê-los da pasta original e colocá-los na pasta de destino.

voltar ao início

#### <span id="page-23-0"></span>**Renomear conteúdo**

- 1. Na Página de início, deslize o dedo da direita para a esquerda para navegar até **No** . é o nome de seu dispositivo de armazenamento (por exemplo, No LaCie Fuel ou No Seagate Wireless). Toque na seta próxima ao nome do produto e navegue até a pasta com o item que deseja renomear.
- 2. Ative a barra do aplicativo para selecionar um ou mais itens. Na parte superior da tela, deslize o dedo para baixo.
- 3. Toque no item que deseja renomear. Uma marca de seleção aparecerá no item selecionado.

**Nota:** <sup>A</sup> opção de renomeação não ficará disponível se mais de um item for selecionado.

- Para desmarcar um único item, toque nele.
- 4. Toque em **Ações** no canto inferior esquerdo e escolha **Renomear**.
- 5. Digite o novo nome e toque em **Confirmar**.
- voltar ao início

### <span id="page-23-1"></span>**Excluir conteúdo**

**Nota:** As instruções abaixo descrevem como excluir itens dentro das pastas do dispositivo de armazenamento. Você também pode excluir itens dentro de suas bibliotecas de mídia (Vídeos, Fotos, Músicas e Documentos). Excluir um arquivo ou pasta irá removê-lo permanentemente de seu dispositivo de armazenamento. A

- 1. Na Página de início, deslize o dedo da direita para a esquerda para navegar até **No** . é o nome de seu dispositivo de armazenamento (por exemplo, LaCie Fuel ou Seagate Wireless). Toque na seta próxima ao nome do produto e navegue até a pasta com os itens que deseja gerenciar.
- 2. Ative a barra do aplicativo para selecionar um ou mais itens. Na parte superior da tela, deslize o dedo para baixo.
- 3. Toque nos itens que deseja excluir. Uma marca de seleção aparecerá em cada item que você selecionar.
	- Para desmarcar um único item, toque nele. Para desmarcar todos os arquivos, toque em **Desmarcar tudo** no canto inferior esquerdo.
	- Para selecionar todos os arquivos na exibição, toque em **Selecionar tudo** no canto inferior esquerdo.
- 4. Toque em **Ações** no canto inferior esquerdo e escolha **Excluir**.
- 5. Toque em **Confirmar**.
- voltar ao início

# <span id="page-25-0"></span>Conservando a vida útil da bateria

**Nota:** <sup>O</sup> dispositivo de armazenamento pode não suportar todos os recursos listados abaixo.

Você pode prolongar a vida da bateria ativando o modo ECO em seu armazenamento móvel.

- 1. Ative a barra de ícones posicionando seu dedo à direita da tela e deslizando-o da direita para a esquerda.
- 2. Toque em **Configurações** e em **Bateria**.
- 3. Ative o **modo ECO** tocando no botão.
- 4. Toque na seta para voltar e oculte a barra de ícones tocando no centro da tela.

Ao reproduzir um vídeo, o dispositivo de armazenamento usa a memória de seu dispositivo móvel para armazenar temporariamente o conteúdo do vídeo. Ao usar a memória de um dispositivo móvel, o dispositivo móvel é capaz de entrar no modo de hibernação para conservar sua bateria.

### <span id="page-25-1"></span>**Opções de configurações de energia**

Ao ativar o modo ECO, dois serviços não críticos foram desativados:

**DLNA:** Permite que os dispositivos de reprodução DLNA na rede exibam e reproduzam arquivos de mídia armazenados no dispositivo de armazenamento sem fio.

**SAMBA:** Permite que computadores na rede se conectem ao dispositivo de armazenamento sem fio como um volume de rede. Desativá-lo não impede o acesso ao dispositivo de armazenamento usando um navegador.

Mesmo quando o modo ECO está ativado, é possível ativar manualmente o DLNA e o SAMBA:

1. Ativar a barra de ícones. A partir do canto direito da tela, deslize o dedo da direita para a esquerda.

- 2. Toque em **Bateria**.
- 3. Toque no botão referente a **DLNA** ou **SAMBA**.

### <span id="page-25-2"></span>**Desempenho da bateria**

Para obter a melhor economia de energia:

- Ative o modo ECO
- Desative DLNA e SAMBA
- Não conecte o dispositivo de armazenamento à Internet enquanto ele estiver conectado ao seu dispositivo móvel.
- Confirme se a opção **Fazer download e reproduzir** está ativada em **Barra de ícones** > **Configurações > Geral**.

# <span id="page-27-0"></span>Atualizando o aplicativo Media e o dispositivo de armazenamento

### <span id="page-27-1"></span>**Atualize o aplicativo Media**

Atualizações para o aplicativo são gerenciadas pelo sistema operacional.

**Nota:** seu dispositivo deve estar conectado <sup>à</sup> Internet para que <sup>o</sup> sistema operacional saiba que uma atualização está disponível.

Windows 8.1: o Seagate Media é atualizado automaticamente.

#### <span id="page-27-2"></span>**Revise a versão atual do aplicativo de mídia**

- 1. A partir da extremidade direita da tela, ative a barra de ícones deslizando o dedo da direita para a esquerda.
- 2. Toque em **Configurações**.
- 3. Toque em **Sobre** e verifique a **Versão do Seagate Media**.
- 4. Acesse a Windows Store e veja se uma versão mais recente do aplicativo de mídia está disponível.

#### <span id="page-27-3"></span>**Atualize o dispositivo de armazenamento**

O aplicativo de mídia verifica automaticamente atualizações do firmware quando o dispositivo de armazenamento está conectado à Internet. Se uma atualização for localizada, o Seagate Media faz seu download em segundo plano e pede que você reinicie o dispositivo de armazenamento. A atualização do firmware é instalada após a reinicialização.

#### <span id="page-27-4"></span>**Revisar a versão atual do firmware do disposi<vo de armazenamento**

- 1. A partir da extremidade direita da tela, ative a barra de ícones deslizando o dedo da direita para a esquerda.
- 2. Toque em **Configurações**.
- 3. Toque em **Sobre** e verifique a **Versão do firmware**.
- 4. Para obter informações sobre atualizações de firmware, acesse o [suporte](http://www.seagate.com/br/pt/support/downloads/seagate-media) técnico e escolha seu dispositivo de armazenamento.

# <span id="page-29-0"></span>Acessando múltiplos dispositivos de armazenamento na mesma rede

O aplicativo de mídia pode detectar mais de um dispositivo de armazenamento compatível em uma rede. Por exemplo, você conecta um dispositivo de armazenamento sem fio e um dispositivo de armazenamento conectado por rede (NAS) à sua rede doméstica. Considerando que ambos sejam compatíveis com o aplicativo de mídia, é possível alternar entre os dois dispositivos de armazenamento ao conectar seu dispositivo móvel à mesma rede.

### <span id="page-29-1"></span>**Adicione seus dispositivos à rede**

Todos os dispositivos, inclusive o dispositivo móvel, devem ser conectados a uma única rede.

- 1. Use o Seagate Media para conectar o dispositivo de armazenamento sem fio à sua rede Wi-Fi doméstica.
- 2. Use as configurações Wi-Fi do dispositivo móvel para conectá-lo à sua rede Wi-Fi doméstica. **Tip:** Para ter acesso a diversos dispositivos de armazenamento em uma rede, certifique-se de que seu dispositivo móvel altere sua conexão Wi-Fi do dispositivo de armazenamento sem fio para sua rede Wi-Fi doméstica.
- 3. Conecte seu NAS à sua rede doméstica via Ethernet. Consulte o manual do usuário do NAS para obter instruções.

#### <span id="page-29-2"></span>**Escolha** o dispositivo de armazenamento:

1. Ative a barra do aplicativo na Página de início deslizando o dedo para baixo a partir da parte superior da tela. Quando o Seagate Media detecta dois dispositivos de armazenamento compatíveis, a configuração **Rede** muda para **Servidor**.

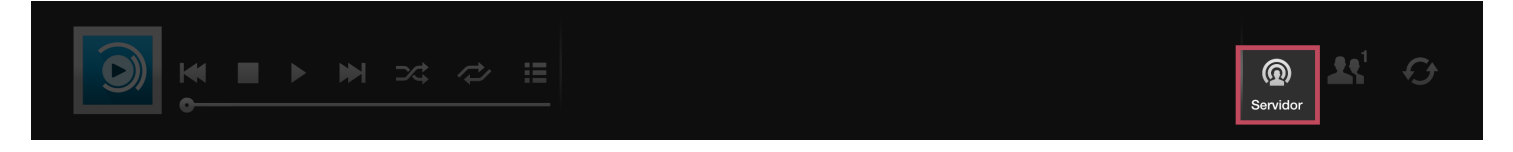

2. Toque em **Servidor** e no dispositivo de armazenamento que deseja acessar.

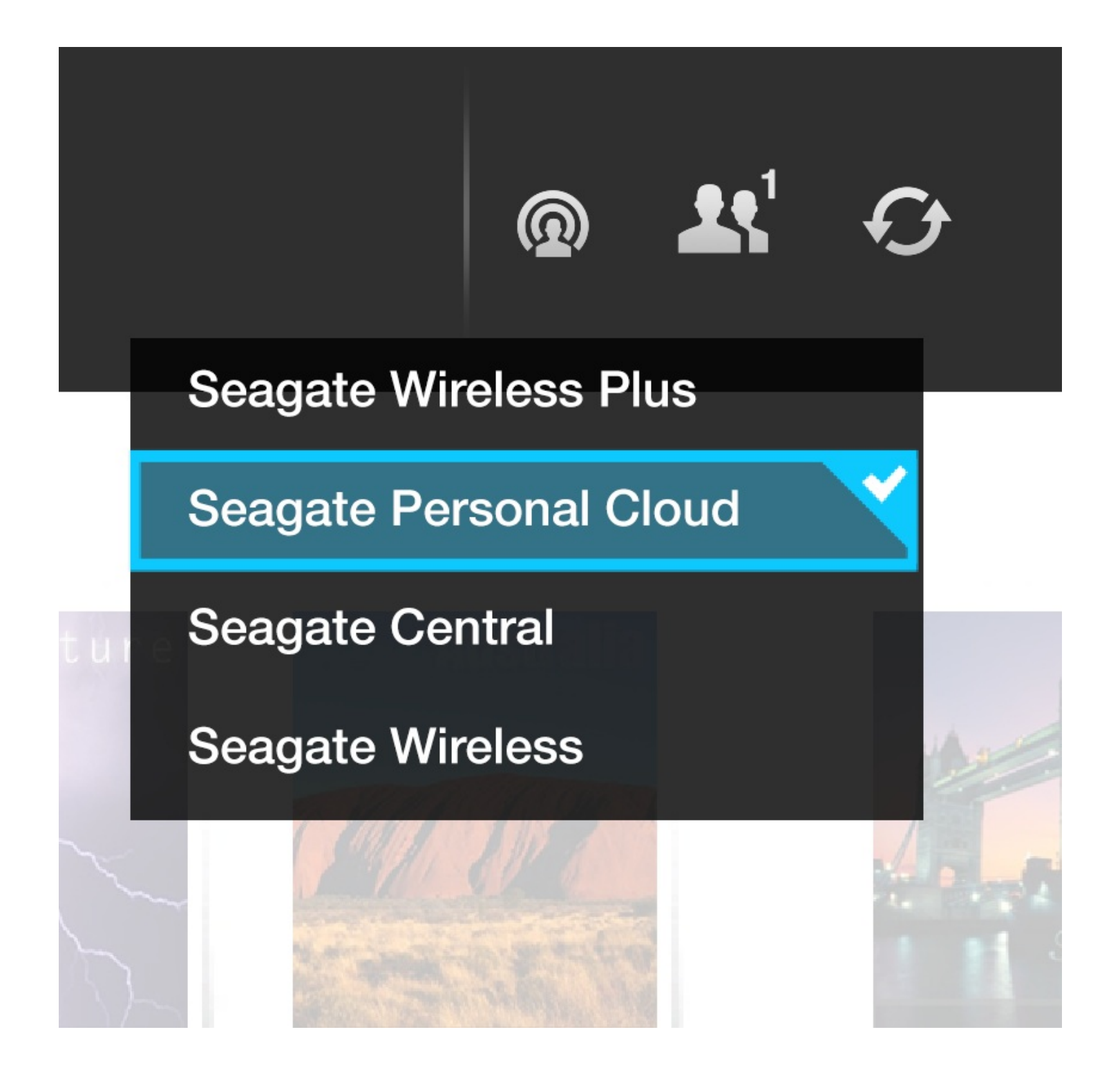

#### **Solução de problemas:**

- Para obter instruções sobre como conectar um dispositivo de armazenamento sem fio compatível à sua rede, consulte a seção de Ajuda Conectando dispositivos móveis e de armazenamento a redes Wi-Fi.
- Consulte o manual do usuário do NAS para obter instruções sobre como conectá-lo à rede.
- Caso tenha dificuldade para se conectar a um dispositivo de armazenamento compatível, confirme se ele foi adicionado ao Windows. Acesse **Barra de ícones > Alterar configurações do PC > PC e dispositivos > Dispositivos**. O dispositivo de armazenamento deve estar listado em . Se ele não estiver listado, toque em **Adicionar um dispositivo** e escolha seu dispositivo.

# <span id="page-32-3"></span><span id="page-32-0"></span>Solução de problemas

- Os arquivos [demoram](#page-32-3) a ser exibidos
- Não é possível se conectar a dispositivos de armazenamento sem fio ou de [armazenamento](#page-32-3) conectado por rede
- A conexão com o [armazenamento](#page-32-3) sem fio é perdida quando o dispositivo móvel é ativado após um período de hibernação
- Vídeos, músicas ou arquivos não [reproduzem/abrem](#page-32-3)
- Unidade [reformatada](#page-32-3) para Mac

#### <span id="page-32-1"></span>**Arquivos demoram a aparecer no disposi<vo de armazenamento**

O aplicativo de mídia realiza uma varredura única do conteúdo copiado para seus dispositivos de armazenamento sem fio e conectados por rede. A varredura pode demorar quando o dispositivo de armazenamento tem uma grande quantidade de arquivos.

Caso tenha copiado conteúdos recentemente ao dispositivo de armazenamento e não consiga ver os arquivos, é possível atualizar a exibição.

- 1. Na parte superior da tela, deslize o dedo para baixo para ativar a barra do aplicativo.
- 2. Toque em **Sincronizar** no canto superior direito.
- voltar ao início

#### <span id="page-32-2"></span>**Não** é possível se conectar a dispositivos de armazenamento sem **fio ou** network-attached storage

- Uma carga de bateria fraca pode causar problemas com a conexão Wi-Fi. Caso a conexão com o dispositivo sem fio esteja intermitente, verifique sua carga da bateria. Na parte superior da tela, deslize o dedo para baixo para ativar a barra do aplicativo e toque em **Energia** no canto superior direito.
- Confirme se o dispositivo de armazenamento está desconectado do computador e ligado. Certifique-se de que o LED do Wi-Fi mostra uma luz azul sólida. O Wi-Fi é desativado quando o dispositivo de armazenamento sem fio é conectado a um computador por USB ou outra conexão com fio.
- No dispositivo móvel, verifique se a rede sem fio do dispositivo de armazenamento está selecionada na lista de redes. Se você se deslocar para fora do alcance da rede sem fio do dispositivo de armazenamento, o dispositivo móvel desconectará do sinal Wi-Fi. O alcance máximo é de aproximadamente 145 pés/44 m. Além disso, obstruções como paredes e outras interferências podem afetar a força do sinal. Tente reconectar a rede Wi-Fi.
- Você pode ter excedido o número máximo de usuários. Para identificar quantos usuários estão conectados, na parte superior da tela, deslize o dedo para baixo para ativar a barra do aplicativo. Abra Configurações do Dispositivo na parte superior direita e toque em Usuários.
- Desligue o dispositivo de armazenamento, espere 10 segundos e ligue-o novamente. Se aplicável, confirme se o dispositivo móvel está conectado ao Wi-Fi do dispositivo de armazenamento. Reative o aplicativo de mídia para acessar o dispositivo de armazenamento.

#### <span id="page-33-0"></span>**A conexão com o armazenamento sem fio é perdida quando o dispositivo móvel é ativado após um período de hibernação**

A conexão com a rede Wi-Fi do seu dispositivo sem fio pode ser perdida quando um dispositivo móvel entra no modo ECO. Para recuperar a conexão, acesse as configurações Wi-Fi do dispositivo móvel e escolha o nome de seu dispositivo móvel.

#### <span id="page-33-1"></span>**Vídeos, músicas ou arquivos não reproduzem/abrem**

Você pode copiar qualquer arquivo para o dispositivo de armazenamento. No entanto, o dispositivo para o qual você transmite os arquivos de mídia pode reproduzir ou exibir somente os formatos suportados. O aplicativo Media não converte arquivos para outros formatos. Consulte as especificações do dispositivo móvel para obter uma lista dos tipos de arquivos suportados.

voltar ao início

#### <span id="page-33-2"></span>**Disco rígido reformatado para Mac**

Não permita que o Time Machine® use o seu dispositivo de armazenamento para backup. Fazer isso irá reformatar o disco rígido do dispositivo de armazenamento.

Caso tenha reformatado o dispositivo de armazenamento por engano, você poderá retorná-lo à sua formatação original. Visite o website de suporte para o seu dispositivo para obter detalhes adicionais[:produtos](http://www.seagate.com/br/pt/support) sem fio Seagate ou [produtos](http://www.lacie.com/support/) sem fio LaCie.

voltar ao início